#### UBND THÀNH PHỐ ĐÀ NẴNG **SỞ THÔNG TIN VÀ TRUYỀN THÔNG**

#### **CỘNG HÒA XÃ HỘI CHỦ NGHĨA VIỆT NAM Độc lập - Tự do - Hạnh phúc**

245<sup>g</sup>TTTT-CNTT *Dà Nẵng, ngày 25 tháng 08 năm 2021* 

Số: 245<sup>g</sup>TTTT-CNTT V/v đưa vào sử dụng Ứng dụng quản lý, đăng ký thực phẩm

Kính gửi: UBND các quận, huyện, phường, xã

Thực hiện Quyết định số 2788/QĐ-UBND ngày 14 tháng 8 năm 2021 của UBND của Chủ tịch UBND thành phố Đà Nẵng về việc bổ sung và điều chỉnh một số biện pháp cấp bách để phòng, chống dịch COVID-19 theo Chỉ thị số 05/CT-UBND ngày 30/7/2021 của Chủ tịch UBND thành phố; Quyết định số 2836/QĐ-UBND ngày 21 tháng 8 năm 2021 của UBND của Chủ tịch UBND thành phố Đà Nẵng về việc tiếp tục thực hiện Quyết định số 2788/QĐ-UBND ngày 14/8/2021 của Chủ tịch UBND thành phố; Sở TT&TT xây dựng Ứng dụng quản lý, đăng ký thực phẩm nhằm góp phần thuận lợi, tiết kiệm công sức của cán bộ cơ sở (để dành cho công việc khác phòng chống dịch); rút ngắn thời gian đăng ký và mua, giao lương thực, thực phẩm như sau: B-OBND ngay 21 tháng 8 năm 2021 của OBND của Chố Đà Nẵng về việc tiếp tục thực hiện Quyết định số 278/8/2021 của Chú tịch UBND thành phố, Sơ TT&TT xây d, đăng ký thực phẩm nhằm góp phần thuận lợi, tiết kiệm cơ sở (để dành

#### **1. Mục đích chính của ứng dụng:**

a) Chuyển đơn hàng của nhân dân đến được Tổ trưởng tổ dân phố/Ban điều hành khu dân cư cung ứng lương thực của UBND phường/xã.

b) Hỗ trợ Tổ trưởng Tổ dân phố/Ban điều hành tổng hợp nhanh tất cả các đơn hàng của tổ để chuyển sớm đến nhà cung cấp.

c) Hỗ trợ người dân tra cứu, theo dõi được đơn hàng của mình.

Lưu ý: Vì hạn chế về thời gian, Phần mềm không được phát triển để nhằm mục đích đáp ứng đầy đủ các chức năng tương đương như một ứng dụng đặt hàng chuyên dụng của các nhà cung cấp.

### **2. Địa chỉ ứng dụng:**

a) Đăng ký thực phẩm (của người dân)

- Cách 1: Vào "Tổng đài 1022 Đà Nẵng" trên Zalo chọn "Đăng ký thực phẩm";

- Cách 2: Vào: [http://dkthucpham.danang.gov.vn.](http://dkthucpham.danang.gov.vn/)

b) Quản lý, tổng hợp của Tổ Trưởng tổ dân phố/Ban điều hành cung ứng lương thực: <http://dkthucpham.danang.gov.vn/index.php>**.**

Tài khoản sử dụng của Tổ trưởng tổ dân phố/Ban điều hành cung ứng lương thực của phường sẽ được Sở Thông tin và Truyền thông cung cấp trực tiếp cho đầu mối triển khai của các phường.

**3. Hướng dẫn sử dụng:** Được trình bày chi tiết tại tài liệu Hướng dẫn sử dụng gửi kèm theo Công văn này. Cụ thể tóm tắt quy trình như sau:

**Bước 1:** Tổ trưởng tổ dân phố/Ban điều hành khu dân cư: Liên hệ Phòng Quản lý, vận hành ứng dụng (0236 383 1022) để cung cấp thông tin, tạo tài khoản trên Ứng dụng; đồng thời được hướng dẫn sử dụng. (Để tập trung một đầu mối thì khuyến nghị đại diện của UBND phường liên hệ nhận danh sách tài khoản của các tổ thuộc phường và cung cấp, triển khai lại cho các Tổ trưởng).

Sau khi quyết định sử dụng, Tổ trưởng tổ dân phố/Ban điều hành khu dân cư thông báo cho người dân/hộ dân chính thức sử dụng, đăng ký mua lương thực thực phẩm (của Nhà cung cấp lương thực, thực phẩm mà Tổ/Ban điều hành đã chọn, hợp tác).

**Bước 2:** Người dân/hộ dân: Đăng ký mua lương thực thực phẩm trên Ứng dụng (qua môi trường Zalo hoặc Web như khoản 2).

**Bước 3:** Tổ trưởng tổ dân phố/Ban điều hành khu dân cư: Định kỳ vào Ứng dụng để lấy danh sách tổng hợp mà Người dân/hộ dân đã đăng ký (Ứng dung đã tổng hợp tư động).

Tổ dân phố /Ban điều hành rà soát File danh sách và gửi đến Nhà cung cấp lương thực, thực phẩm mà Tổ/Ban điều hành đã chọn, hợp tác.

### **4. Hỗ trợ triển khai đưa vào sử dụng**

Kính đề nghị UBND các quận, huyện, phường, xã có nhu cầu sử dụng thì liên hệ số điện thoại nêu trên để được cấp tài khoản và được hướng dẫn cụ thể để sử dụng. Đồng thời, khi đưa vào sử dụng UBND phường, xã truyền thông để người dân thuộc phường/xã mình biết, chính thức thực hiện đăng ký thực phẩm trên ứng dụng. Lưu ý: Chỉ phường/xã, Tổ trưởng tổ dân phố/Ban điều hành khu dân cư nào sử dụng thì người dân thuộc phường đó mới có thể đăng ký thực phẩm qua ứng dụng này. ua mọi trương Zaio noạc web như khoan 2).<br>
urớc 3: Tổ trưởng tổ dân phố/Ban điều hành khu dân cu<br>
ng để lấy danh sách tổng hợp mà Người dân/hộ dân đã<br>
tổng hợp tư động).<br>
ổ dân phố/Ban điều hành rà soát File danh sách và g

Trong quá trình sử dụng, kính đề nghị UBND các quận, huyện, phường có góp ý để tiếp tục hoàn thiện Ứng dụng theo nhu cầu thực tế. Sở Thông tin và Truyền thông cử đầu mối hỗ trợ trong quá trình triển khai là Phòng Quản lý, vận hành ứng dụng thuộc Trung tâm Công nghệ thông tin và Truyền thông Đà Nẵng, số điện thoại 0236 383 1022.

Sở Thông tin và Truyền thông kính gửi UBND các quận, huyện, phường, xã biết, chủ động triển khai./

#### *Nơi nhận:*

- Như trên;
- UBND thành phố (để b/cáo);
- BCĐ phòng, chống COVID-19 Thành phố (báo cáo);
- UBMT TQ TP (báo cáo);
- VP UBND TP;
- Các Sở Y tế, CT, LĐ TB và XH;
- Trung tâm DNICT (thực hiện);
- Trung tâm IID, PSC (phối hợp); - Lưu: VT, P. CNTT.

**KT. GIÁM ĐỐC PHÓ GIÁM ĐỐC** зð **THÔNG TIN** Blower VÀ **RUYÊN THÔNG** H PHO D

**Trần Ngọc Thạch**

### **Phụ lục** HƯỚNG DẦN SỬ DỤNG PHẦN MỀM ĐĂNG KÝ THỰC PHẦM

## **1. MỤC ĐÍCH XÂY DỰNG PHẦN MỀM**

1.1 Hiện trạng

Đối với tình hình đặt thực phẩm và giao thực phẩm cho người dân, qua theo dõi thực tế, hiện nay một số địa phương hướng dẫn người dân đặt thực phẩm bằng cách sử dụng Mẫu đơn đặt hàng bằng giấy, Tổ trưởng tổ dân phố đến từng nhà tập hợp thủ công và chuyển nhà cung cấp. Một số địa phương người dân sử dụng nhóm zalo để đăng ký trực tiếp với nhà cung cấp; tuy nhiên, người dân không theo dõi được đơn đặt hàng nào được nhà cung cấp xử lý cung ứng và được Tổ dân phố (lực lượng tình nguyện) hỗ trợ giao hàng. Đồng thời, kể từ hôm nay ngày 22/8/2021 một số nhà cung cấp cũng đã thông báo dừng xử lý đơn trực tiếp từ người dân gửi qua các nhóm zalo, và chỉ làm việc với một đầu mối là Tổ trưởng tổ dân phố. Nhằm hỗ trợ UBND các quận, huyện, phường, xã quản lý theo dõi được được thông tin đặt hàng thực phẩm của nhân dân trên địa bàn mình quản lý, có ngay thông tin để kịp thời hỗ trợ các hộ dân đặt hàng nhiều ngày mà chưa được cung cấp (nếu có), Sở Thông tin và Truyền thông đã xây dựng ứng dụng để theo dõi, hỗ trợ xử lý các nội dung nêu trên: ion dạt nang nao được nha cùng cạp xư ry cùng ứng và du<br>
gi tình nguyên) hỗ trợ giao hàng. Đồng thời, kể từ 1<br>
một số nhà cung cấp cũng đã thông báo dừng xử lý đười qua các nhóm zalo, và chi làm việc với một đầu mối<br>
shằm

1.2. Phần mềm này có các mục đích chính:

- Chuyển đơn hàng của Quý ANH/CHỊ/BÀ CON đến được Tổ trưởng tổ dân phố/Ban điều hành cung ứng lương thực của UBND phường/xã.

- Hỗ trợ Tổ trưởng Tổ dân phố/Ban điều hành tổng hợp nhanh tất cả các đơn hàng của tổ để chuyển sớm đến nhà cung cấp.

- Tra cứu được đơn hàng của mình đã được xử lý hay chưa

Hạn chế việc các ANH/CHỊ/BÀ CON đăng ký trên các nhóm zalo trực tiếp với nhà cung cấp mà **không thông qua Tổ trưởng tổ dân phố**, nên các nhà cung cấp không xử lý đơn vì không rõ thời gian mà Tổ trưởng (lực lượng tình nguyện) giúp giao các đơn hàng.

## **2. PHẦN MỀM KHÔNG PHÁT TRIỂN CHO CÁC MỤC ĐÍCH SAU**

Phần mềm được phát triển nhanh, nên không xây dựng các tính năng chuyên dụng như một phần mềm đặt hàng hoàn thiện:

- Không có đủ thông tin để tạo danh mục sản phẩm đầy đủ của tất cả các nhà cung cấp: BigC, Coopmart, Lotte, Vinmart+, và các nhà cung cấp khác …Phần mềm chỉ lập danh mục các sản phẩm chính thường được sử dụng thường xuyên để hỗ trợ người dân thay vì nhập dữ liệu bằng tay thì chọn nhanh trên phần mềm *(muốn tạo lập đầy đủ danh sách hàng hóa, thì các nhà cung cấp phải tham gia vào phần mềm và đăng thông tin danh mục sản phẩm hiện có của công ty mình, vì thời*  *gian gấp nên chưa triển khai nội dung này).*

- Không có hình ảnh sản phẩm; không xác định sản phẩm có còn hàng hay không, giá cả sản phẩm cũng chỉ mang tính tham khảo...

## **3. QUY TRÌNH XỬ LÝ CỦA PHẦN MỀM**

**Bước 1:** Nhân dân truy cập bằng 02 cách:

 - Cách 1: Vào "Tổng đài 1022 Đà Nẵng" trên Zalo chọn "Đăng ký thực phẩm";

- Cách 2: Vào: [http://dkthucpham.danang.gov.vn](http://dkthucpham.danang.gov.vn/)

**Bước 2:** Tổ trưởng tổ dân phố/Ban điều hành cung ứng thực phẩm của các phường truy cập vào hệ thống bằng tài khoản đã được cung cấp để thống kê Danh sách các đơn hàng theo Tổ mình quản lý. Xử lý các đơn không hợp lệ (nếu có) và in Danh sách các đơn hàng hợp lệ thành file PDF.

Gửi file PDF này cho các nhà cung cấp.

**Bước 3:** Nhân dân có thể truy cập vào phần mềm để tìm kiếm đơn hàng của

mình xem đơn hàng đã được xử lý hay chưa?

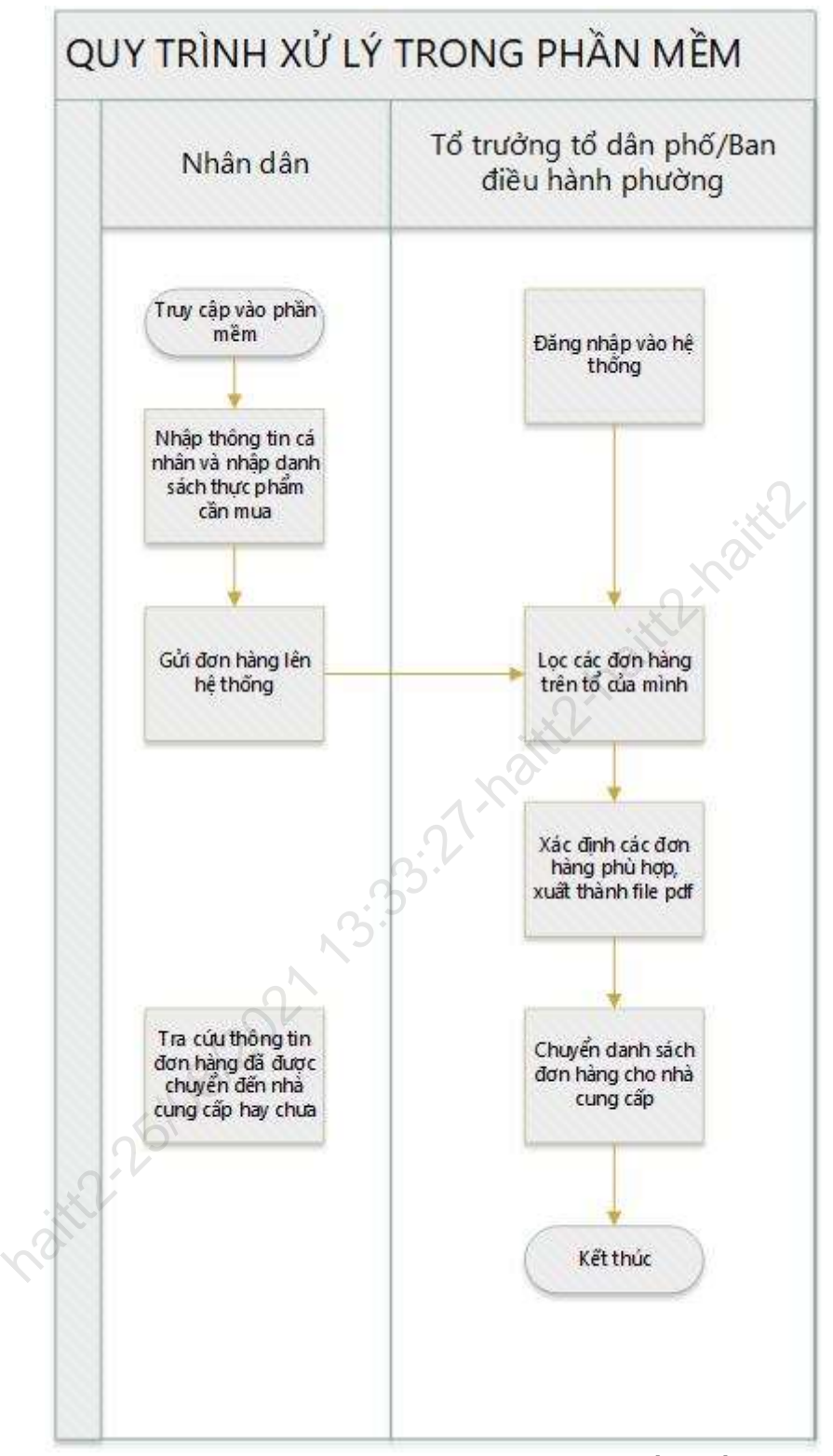

*Hình 1. Quy trình xử lý cơ bản của phần mềm*

# **4. HƯỚNG DẪN SỬ DỤNG**

### **4.1. Phần sử dụng cho người đặt hàng**

Nhân dân truy cập ứng dụng tại địa chỉ [https://dkthucpham.danang.gov.vn](https://dkthucpham.danang.gov.vn/)

Hoặc vào ứng dụng Zalo truy cập Tổng đài 1022 Đà Nẵng tìm và click vào "Đăng ký thực phẩm" như tại Hình 2

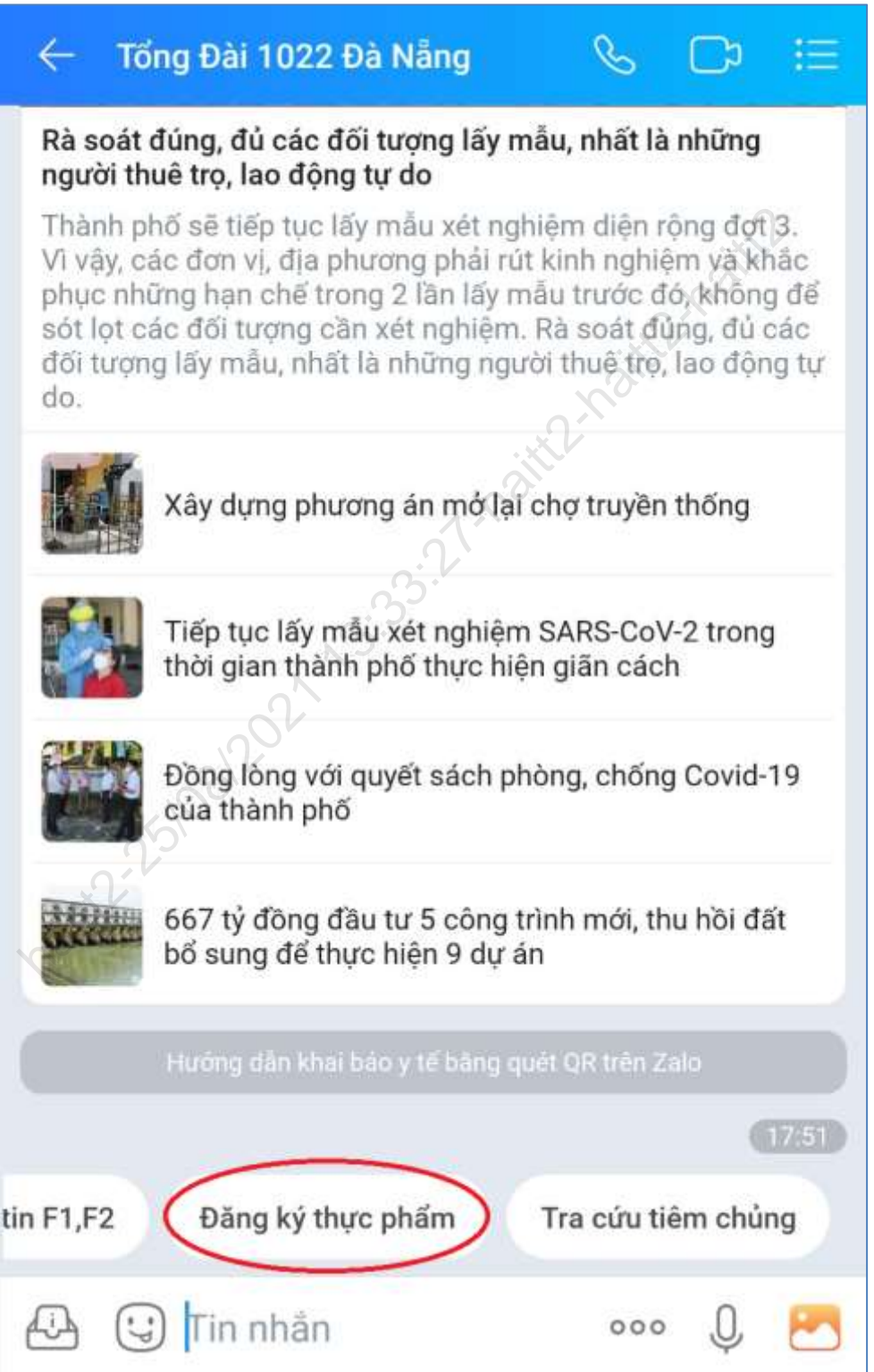

*Hình 2. Truy cập Đăng ký thực phẩm từ Zalo*

Cả hai cách trên sẽ dẫn đến giao diện để đăng ký thực phẩm như sau:

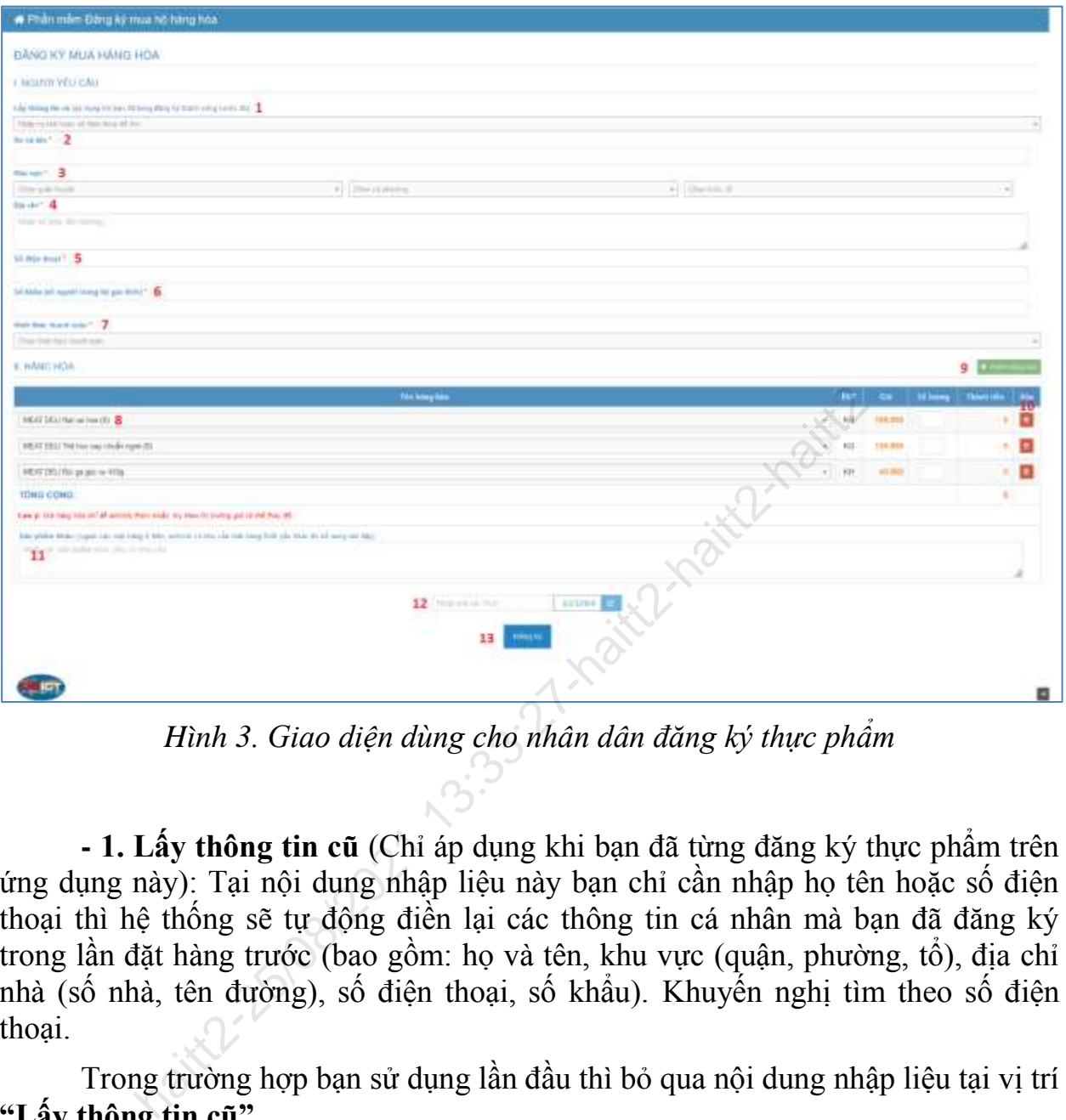

*Hình 3. Giao diện dùng cho nhân dân đăng ký thực phẩm*

**- 1. Lấy thông tin cũ** (Chỉ áp dụng khi bạn đã từng đăng ký thực phẩm trên ứng dụng này): Tại nội dung nhập liệu này bạn chỉ cần nhập họ tên hoặc số điện thoại thì hệ thống sẽ tự động điền lại các thông tin cá nhân mà bạn đã đăng ký trong lần đặt hàng trước (bao gồm: họ và tên, khu vực (quận, phường, tổ), địa chỉ nhà (số nhà, tên đường), số điện thoại, số khẩu). Khuyến nghị tìm theo số điện thoại.

Trong trường hợp bạn sử dụng lần đầu thì bỏ qua nội dung nhập liệu tại vị trí **"Lấy thông tin cũ"**

**- 2. Họ và tên:** Nhập họ và tên đầy đủ của bạn

**- 3. Khu vực:** Nhập đầy đủ quận, huyện, phường và tổ (thông tin này dùng để chuyển đơn hàng của bạn đến đúng Tổ trưởng quản lý nơi bạn cư trú)

**- 4. Địa chỉ:** Số nhà, tên đường dùng để xác định địa điểm giao hàng cho chính xác. Khuyến nghị nhập càng chi tiết càng tốt.

**- 5. Số điện thoại:** Nhập số điện thoại của bạn dùng để liên hệ khi cần thiết. Khuyến nghị nhập đúng số điện thoại di động bạn thường xuyên dùng.

**- 6. Số khẩu:** Nhập số người trong hộ gia đình bạn. Thông tin này để phường, tổ dân phố, nhà cung cấp biết để điều phối việc mua hàng (ví dụ: Tránh việc nhà ít người đặt quá nhiều hàng, …)

**- 7. Hình thức thanh toán:** Tiền mặt/Chuyển khoản. Thông tin này để nhà cung cấp biết hình thức bạn thanh toán để có cách xử lý phù hợp. Ví dụ: Tiền mặt thì sẽ nhờ người giao nhận tiền mặt. Còn Chuyển khoản thì nhà cung cấp sẽ liên hệ với bạn qua số điện thoại để hướng dẫn chuyển khoản. Phần mềm không cung cấp chức năng thanh toán trực tuyến.

**- 8. Hàng hóa:** Hệ thống sẽ tự động hiển thị trước một số thực phẩm chính yếu hằng ngày, để bạn chọn lựa cho nhanh hơn (một số sản phẩm như Thịt heo, Thịt bò, Thịt gà…). Nếu bạn không muốn các sản phẩm chọn sẵn thì có thể chọn thực phẩm khác trong danh sách để thay thế.

Nếu bạn mua nhiều hàng hơn trong danh sách có sẵn thì dùng chức năng **9. Thêm hàng hóa**

**- 9. Thêm hàng hóa:** Khi bấm vào nút thêm hàng hóa thì hệ thống hiển thị thêm một dòng mới ở cuối cùng trong bảng danh sách hàng hóa để bạn chọn: Tên hàng cần mua, số lượng.

Lưu ý giá của sản phẩm được lấy từ nhà cung cấp và chỉ có giá trị tham khảo. Giá có thể thay đổi theo thị trường, theo nhà cung cấp khác nhau *(phần mềm không thể hiển thị hết tất cả các giá của nhiều nhà cung cấp cho cùng 1 mặt hàng nào đó)*

**- 10. Nút xóa:** Khi bạn đã chọn mặt hàng nào đó nhưng không muốn chọn nữa thì dùng nút xóa để xóa hàng ra khỏi danh sách.

**- 11. Sản phẩm khác:** Đối với các sản phẩm không có sẵn trong danh mục sản phẩm chính để chọn, thì bạn có thể ghi hết các loại sản phẩm khác đó vào nội dung này. (Ví dụ: COMBO1-Vinmart+; COMBO2-Coopmart, COMBO4- BigC…). Lưu ý bạn phải biết các cửa hàng gần khu mình sinh sống để lựa chọn ghi cho phù hợp. **Thêm hàng hóa:** Khi bấm vào nút thêm hàng hóa thì hệ<br>dòng mới ở cuối cùng trong bảng danh sách hàng hóa để<br>nua, số lượng.<br>ý giá của sản phẩm được lấy từ nhà cung cấp và chi có<br>thể thay đổi theo thị trường, theo nhà cung c

**- 12. Nhập mã xác thực:** Bạn nhập đúng 6 số hiển thị ở hình bên cạnh vào ô này. Mục đích để hạn chế các phần mềm tự động đặt hàng gây dữ liệu rác cho hệ thống.

**- 13. Nút Đăng ký:** Sau khi bạn hoàn thành đơn hàng của mình thì nhấn đăng ký. Lưu ý: Để thuận tiện cho việc cung ứng giao hàng trong mùa dịch, bạn chỉ được đăng ký 1 đơn hàng tại 1 thời điểm nên bạn vui lòng kiểm tra đặt hàng thật đầy đủ trước khi nhấn nút đăng ký.

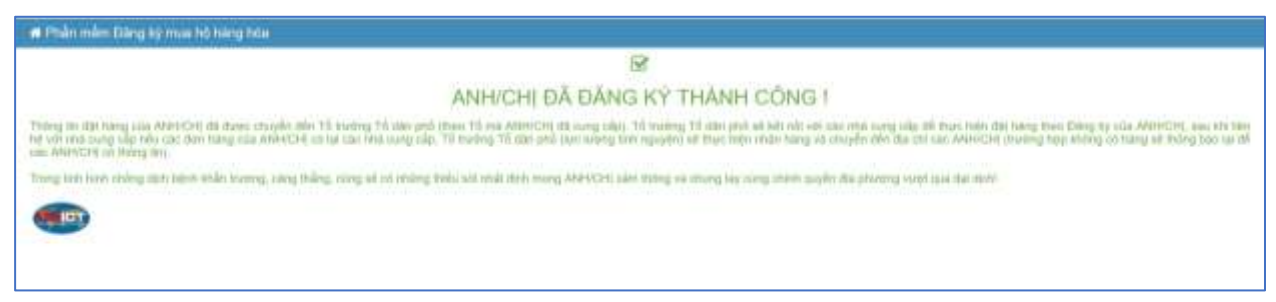

*Hình 4. Giao diện khi nhân dân đăng ký thực phẩm thành công*

### **4.2. Phần sử dụng cho Tổ trưởng tổ dân phố/Ban điều hành cung ứng hàng hóa phường**

Hai vai trò Tổ trưởng tổ dân phố và Ban điều hành cung ứng hàng hóa sẽ có giao diện sử dụng tương tự nhau. Chỉ khác nhau về phân quyền dữ liệu quản lý:

- Tổ trưởng tổ dân phố sẽ được xem và thống kê tất cả các đơn hàng thuộc tổ mình quản lý.

- Ban điều hành cung ứng hàng hóa phường thì sẽ xem và thống kê được tất cả các đơn hàng trên toàn phường.

Tổ trưởng tổ dân phố và Ban điều hành sẽ được tạo tài khoản để truy cập đăng nhập vào hệ thống tại địa chỉ: http://dkthucpham.danang.gov.vn/index.php

Tài khoản sử dụng của Tổ trưởng tổ dân phố/Ban điều hành cung ứng lương thực của phường sẽ được Sở Thông tin và Truyền thông cung cấp trực tiếp cho đầu mối triển khai của các phường.

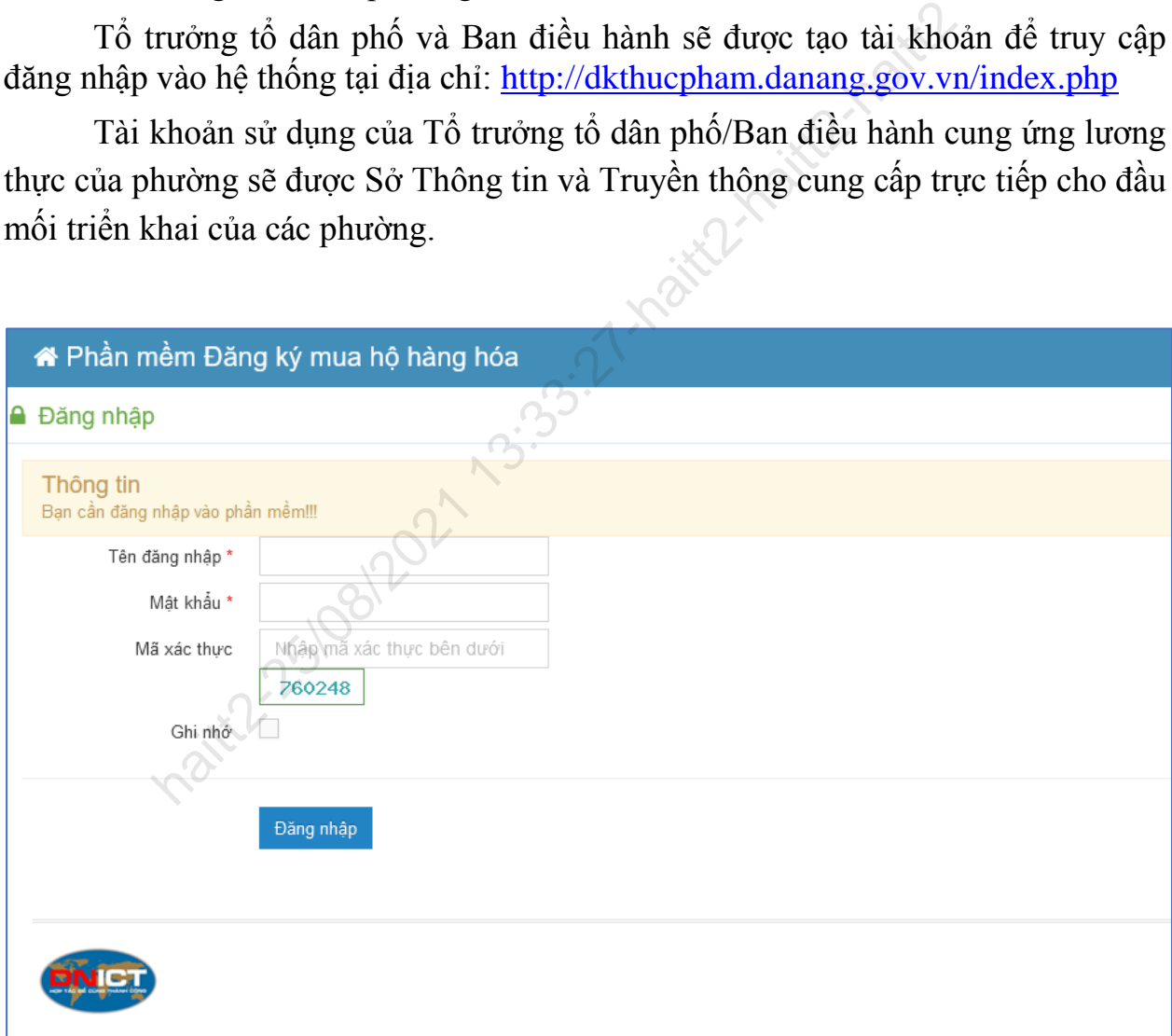

*Hình 5. Giao diện đăng nhập của Tổ trưởng tổ dân phố/Ban điều hành của phường*

Sau khi đăng nhập thì Tổ dân phố và Ban điều hành của phường chon **"Quản lý mua hàng hóa"**, giao diện như sau sẽ hiển thị:

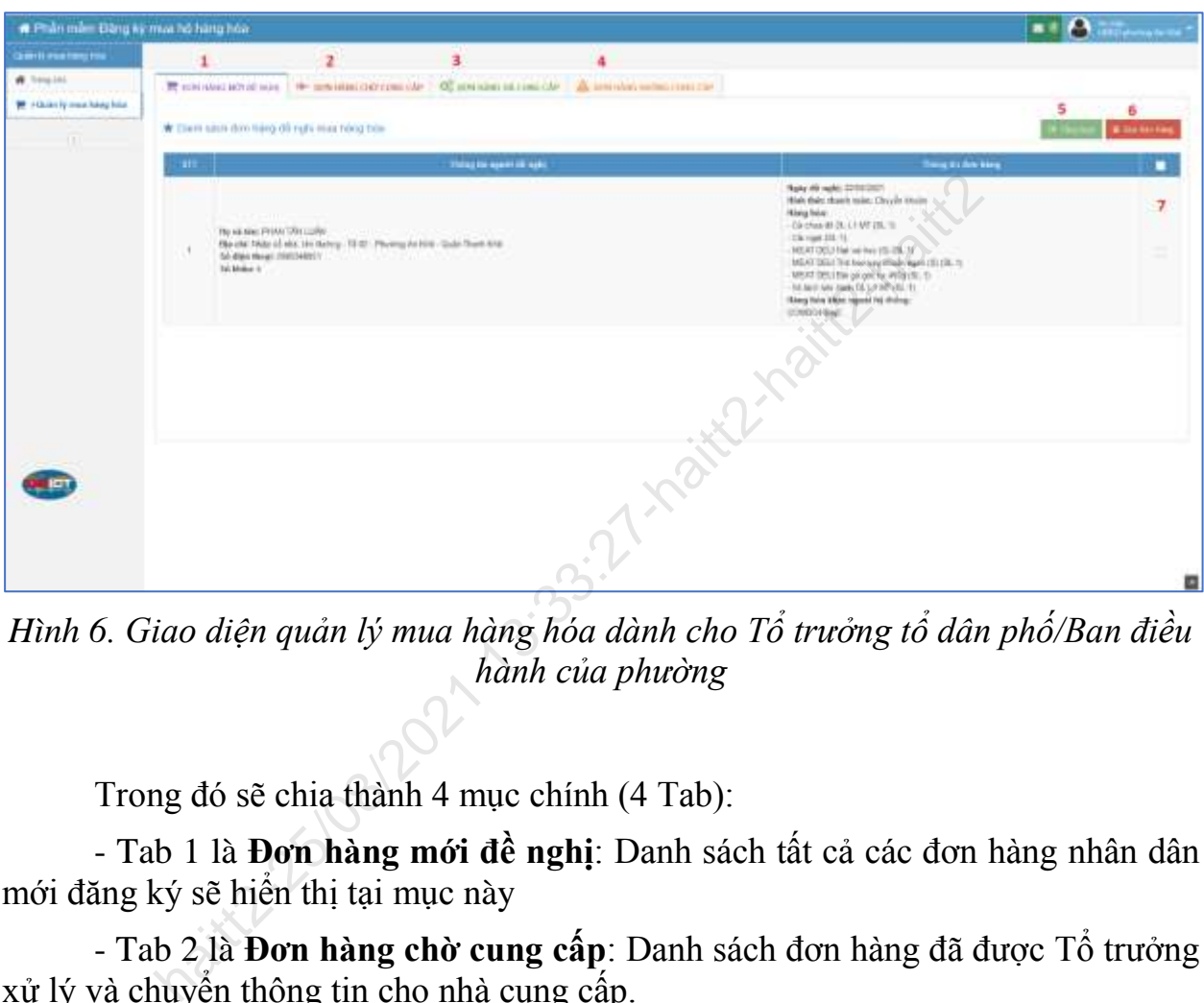

*Hình 6. Giao diện quản lý mua hàng hóa dành cho Tổ trưởng tổ dân phố/Ban điều hành của phường*

Trong đó sẽ chia thành 4 mục chính (4 Tab):

- Tab 1 là **Đơn hàng mới đề nghị**: Danh sách tất cả các đơn hàng nhân dân mới đăng ký sẽ hiển thị tại mục này

- Tab 2 là **Đơn hàng chờ cung cấp**: Danh sách đơn hàng đã được Tổ trưởng xử lý và chuyển thông tin cho nhà cung cấp.

- Tab 3 là **Đơn hàng đã cung cấp**: Danh sách các đơn hàng đã được nhà cung cấp xử lý và cung cấp hàng cho nhân dân

- Tab 4 là **Đơn hàng không cung cấp:** Danh sách các đơn hàng không hợp lệ. Ví dụ: đơn hàng không có đầy đủ thông tin để xử lý, không rõ địa chỉ để giao hàng v.v…

- 5 là Nút **Tổng hợp**

Để chuyển **Đơn hàng mới đề nghị** sang **Đơn hàng chờ cung cấp** thì Tổ trưởng tổ dân phố chọn từng đơn hàng cần chuyển bằng cách chọn (tịck) vào ô ở dưới vị trí số 7 như trong Hình 6 hoặc chọn tất cả đơn hàng bằng cách chọn ô ở tiêu đề của bảng (ô vuông có nền xanh phía trên số 7 ở Hình 6) và nhấn nút **Tổng hợp.**

**-** 6 là Nút **Xóa đơn hàng**: Trong trường hợp có đơn hàng không hợp lệ thì Tổ trưởng chọn đơn hàng đó và nhấn nút **Xóa đơn hàng**. Các đơn hàng này sẽ được chuyển sang danh sách **Đơn hàng không cung cấp** (danh sách tại vị trí số 4 trên Hình 6)

Để xuất thông tin gửi cho Nhà cung cấp hàng hóa thì Tổ trưởng/Ban điều hành của Phường vào Tab 2 **"Đơn hàng chờ cung cấp"**, giao diện hiển thị như sau:

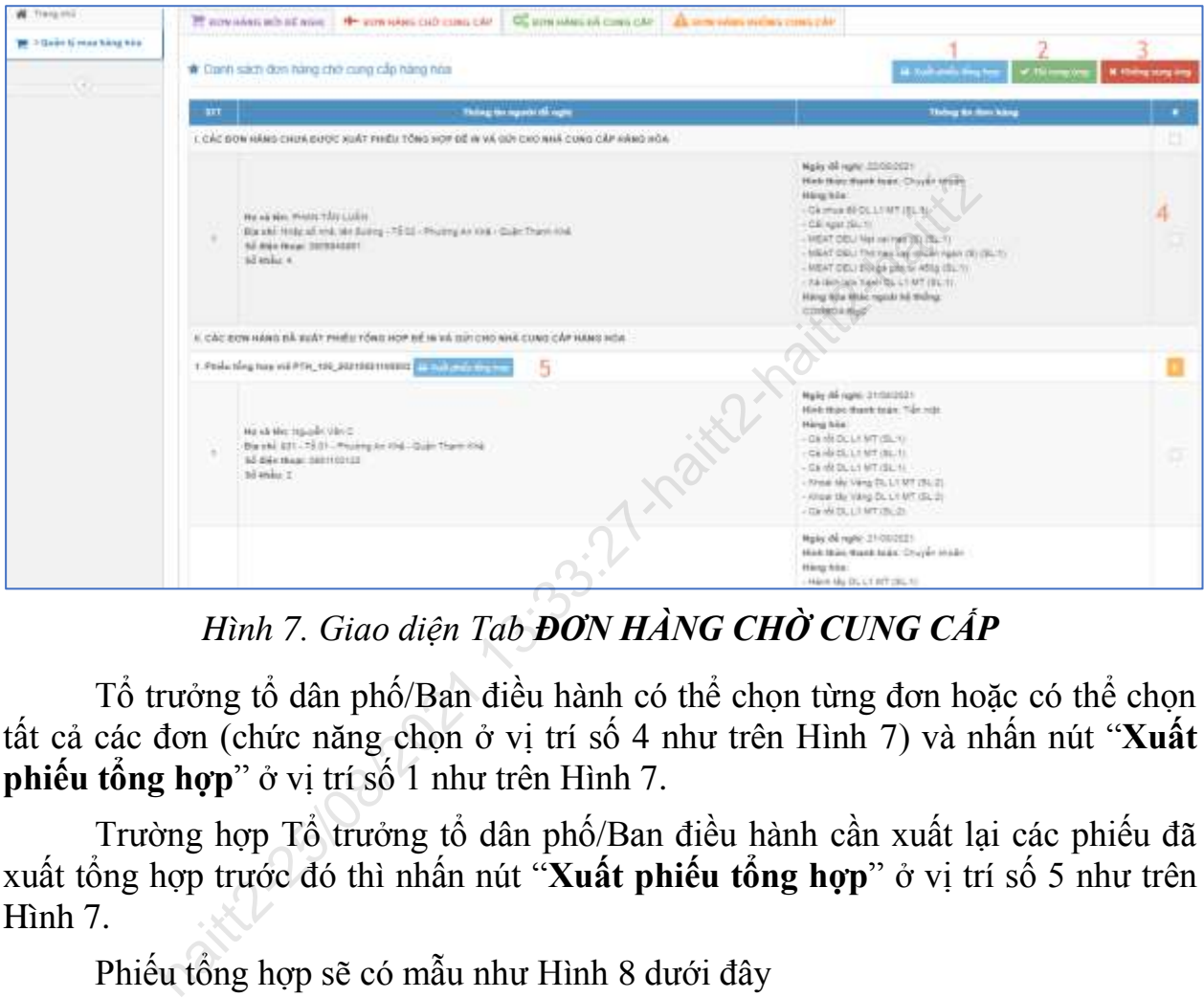

*Hình 7. Giao diện Tab ĐƠN HÀNG CHỜ CUNG CẤP*

Tổ trưởng tổ dân phố/Ban điều hành có thể chọn từng đơn hoặc có thể chọn tất cả các đơn (chức năng chọn ở vị trí số 4 như trên Hình 7) và nhấn nút "**Xuất phiếu tổng hợp**" ở vị trí số 1 như trên Hình 7.

Trường hợp Tổ trưởng tổ dân phố/Ban điều hành cần xuất lại các phiếu đã xuất tổng hợp trước đó thì nhấn nút "**Xuất phiếu tổng hợp**" ở vị trí số 5 như trên Hình 7.

Phiếu tổng hợp sẽ có mẫu như Hình 8 dưới đây

| <b>STT</b>   | Thông tin người đề nghị                                                                                                    | Thông tin đơn hàng                                                                                                    |
|--------------|----------------------------------------------------------------------------------------------------|----------------------------------------------------------------------------------------------------|
|              | Họ và tên: Nguyễn Văn C<br>Dịa chi: 931 - Tổ 01 - Phường An Khê -<br>Quân Thanh Khê<br>Số điện thoại: 0981100123<br>Số khẩu: 2                                | Ngày đề nghị: 21/08/2021<br>Hình thức thanh toán: Tiền mặt<br>Hàng hóa:<br>Cà rốt DL L1 MT (SL:1)<br>Cà rối DL L1 MT (SL:1)<br>Cà rốt DL L1 MT (SL:1) |
| $\mathbf{2}$ | Họ và tên: Trần Hiệp<br>Địa chi: 14 - Tổ 03 - Phường An Khê - Quân Hình thức thanh toán: Chuyển khoản<br>Thanh Khê<br>Số điện thoại: 0123456789<br>Số khẩu: 4 | Ngày đề nghị: 21/08/2021<br>Hang hóa:<br>Hành tày DL L1 MT (SL:1)<br>Cai ngọt (SL:2)<br>Cai xanh (SL:3)<br>Hàng hóa khác ngoài hệ thống:<br>aaaa      |

*Hình 8. Mẫu Phiếu đề nghị mua hàng hóa dùng để chuyển cho nhà cung cấp*

Sau khi nhà cung cấp lên các đơn hàng, thì Tổ trưởng/Ban điều hành có thể vào phần mềm xác nhận đơn nào đã cung ứng, đơn nào không cung ứng bằng cách chọn các đơn và sử dụng nút "**Đã cung ứng**" ở vị trí số 2 và "**Không cung ứng**" ở vị trí số 3 như Hình 8. Thông tin này sử dụng cho mục đích sau: Khi người dân vào

**Training the bifted wants**